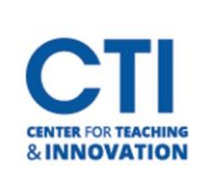

# Install WebEx

WebEx may be installed on a personal or campus owned computer. You can also use in in your web browser without having to install it.

Note: This guide only explains how to install WebEx on Windows computers. If you are using a Mac or a Chromebook, you may need to use the web browser version. Instructions on how to access the browser version can be found at the end of the document.

#### **On a Personal Computer**

- 1. Log into [ccsu.webex.com.](https://ccsu.webex.com/)
- 2. Click on **Downloads** from the menu on the left. Then, click **Download** under WebEx App (Figure 1).

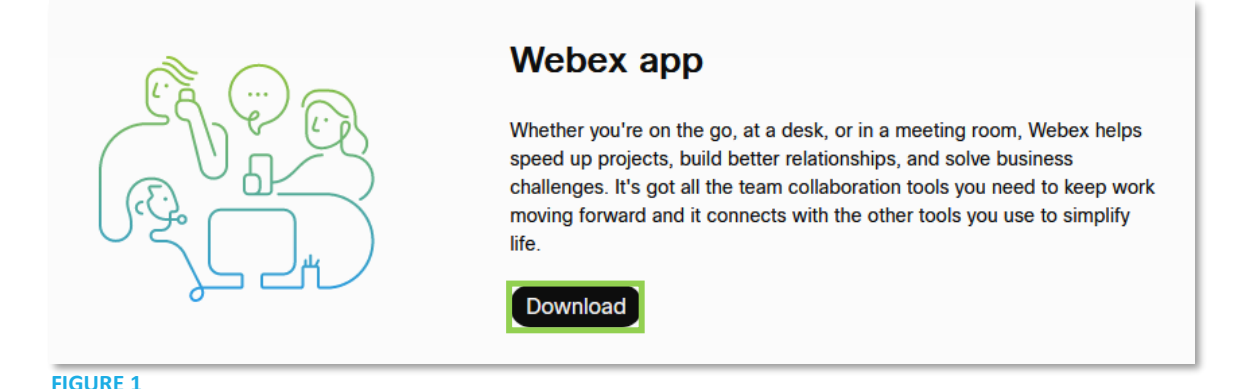

3. Click the **For Windows (64 bit)** button (Figure 2).

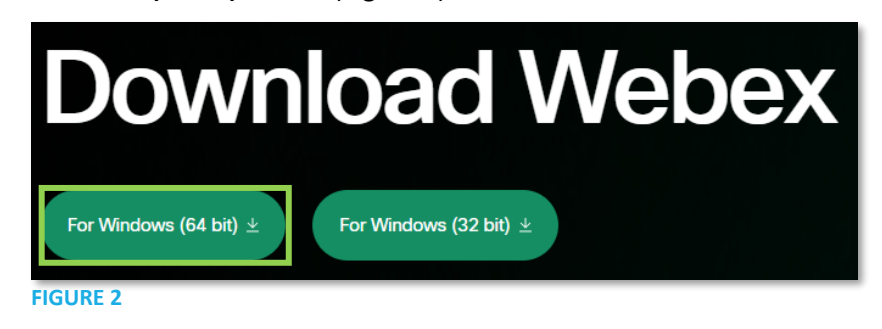

4. A file will be downloaded to your computer called **Webex.exe**. Click on the downloaded file in the bottom left corner of your screen (Figure 3).

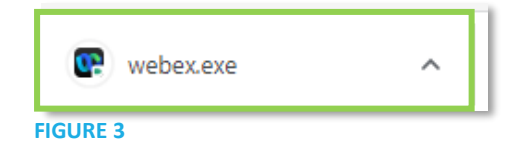

5. The WebEx installer will guide you through installing WebEx on your computer.

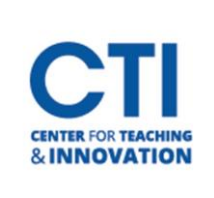

## Install WebEx

### **On a Campus Computer**

Note: Most campus computers will already have WebEx installed by default.

1. Click on the **Start menu** button at the bottom left corner of the screen. Then, click on **Software Center** (Figure 4).

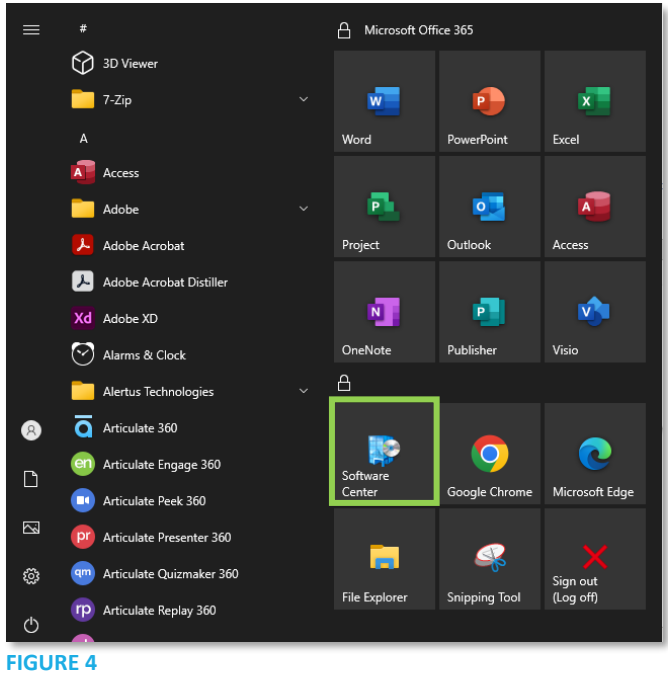

- 2. Scroll down until you find the **Cisco WebEx Meetings Desktop App** icon and click on it (Figure 5).
- 3. Click on **Install**.

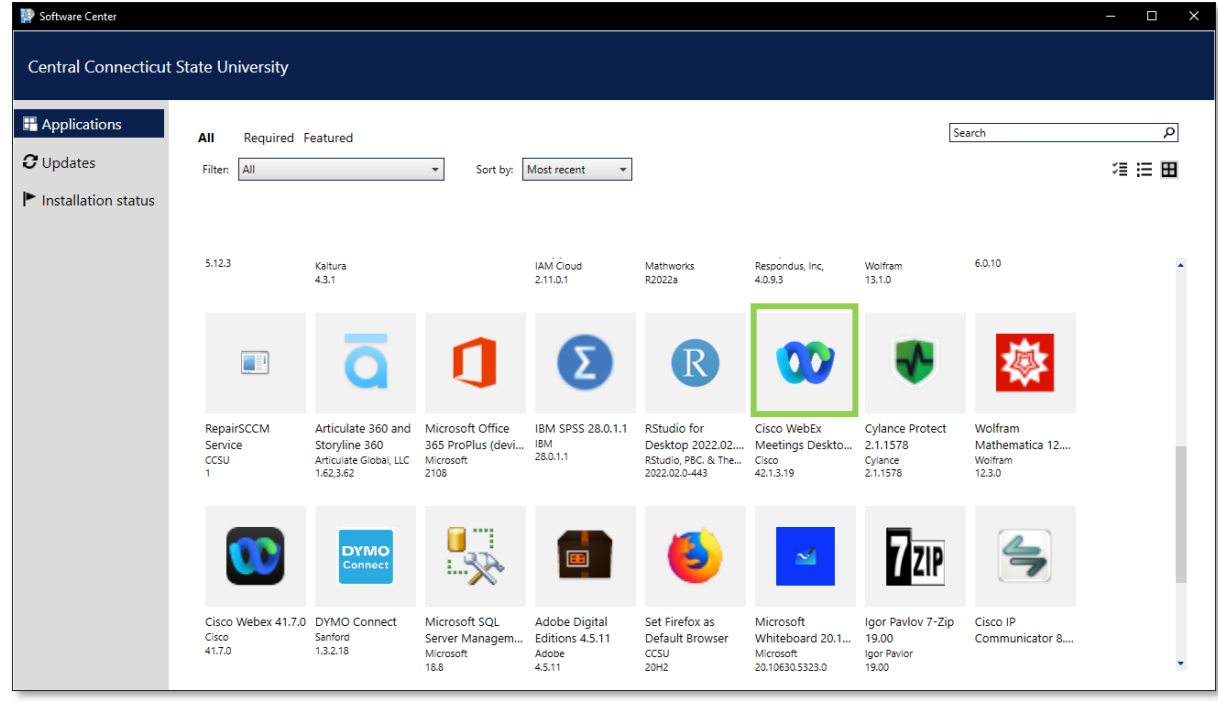

**FIGURE 5**

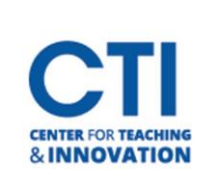

## Install WebEx

#### **Web Browser Version**

If you do not want to install WebEx on your computer, or you are using a computer which doesn't support WebEx such as a Chromebook, you can run it in your web browser.

Please note that WebEx is supported in browsers such as Google Chrome, Mozilla Firefox, Microsoft Edge, and Safari. It is suggested that you use one of these browsers to run WebEx.

1. Click on the **join link** for a WebEx meeting. You can also start a meeting from your **Calendar** (Figure 6).

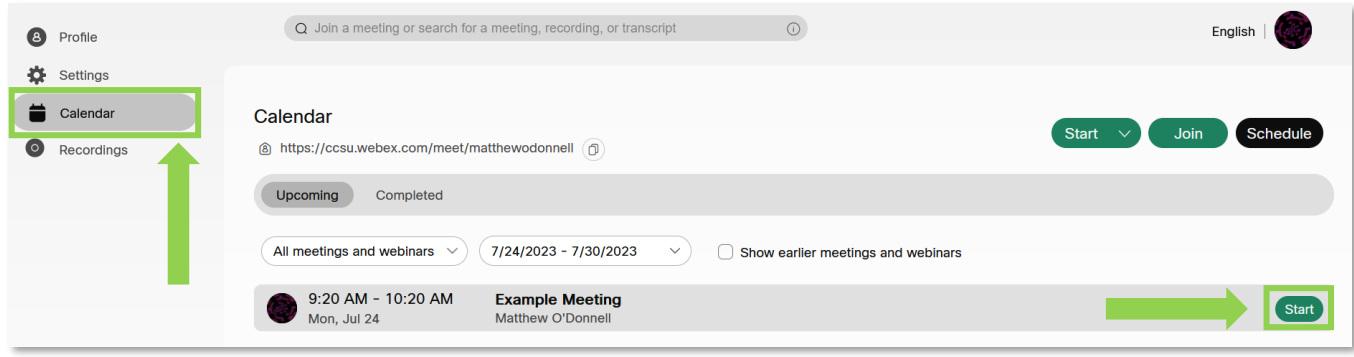

#### **FIGURE 6**

2. Click on **Join from your browser** (Figure 7).

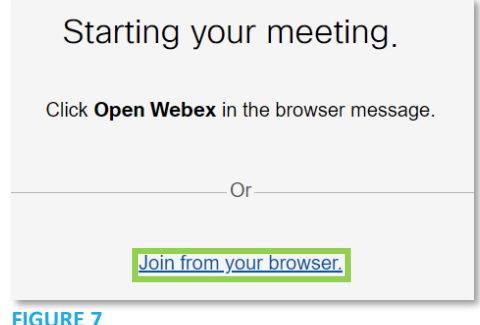

3. A pop-up message will appear asking if you want to give WebEx permission to use your camera and microphone. Click on **Allow** (Figure 8).

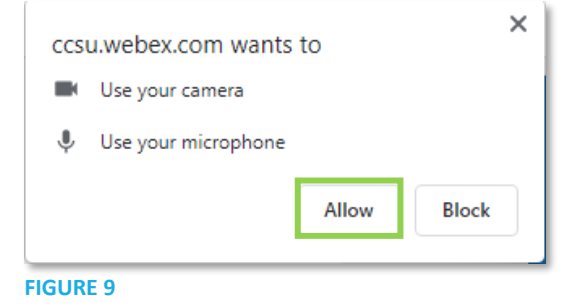

4. You will enter the meeting in your browser. Please note that some features may not be available in the browser version.